## **Zoom Login per SSO (in der APP)**

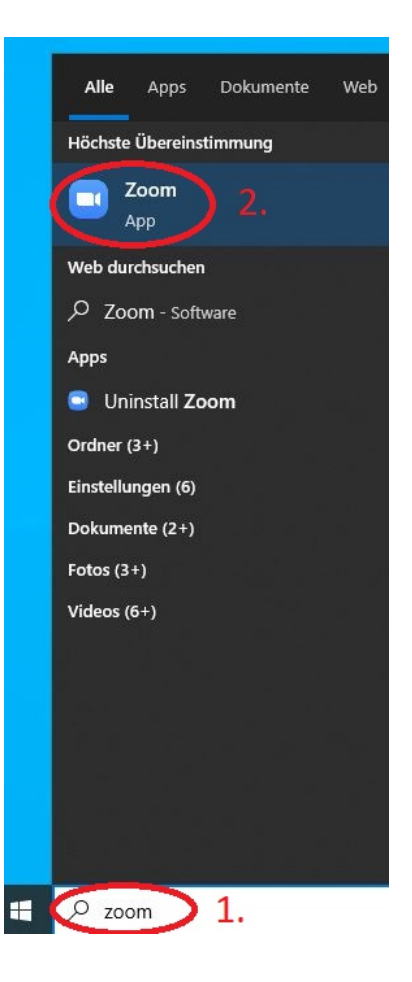

- 1. Zoom-App per Windows-Suche aufrufen
- 2. Zum Start klicken Sie auf die App

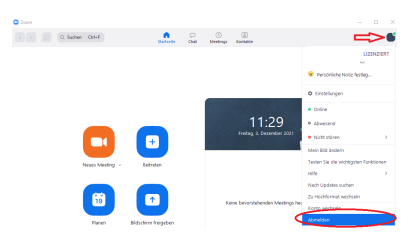

Falls Sie bereits mit ihrem Zoomzugangsdaten eingewählt sind müssen Sie sich da ausloggen.

- 1. Klicken Sie auf ihr Icon recht oben
- 2. klicken Sie auf "abmelden"
- 1. Find the Zoom-App by Windows search
- 2. Start App by click on it

If you´re already logged in with your Zoom credentials, you have to log out first.

- 1. please click onto your icon in the top right corner
- 2. please click on 'log out'

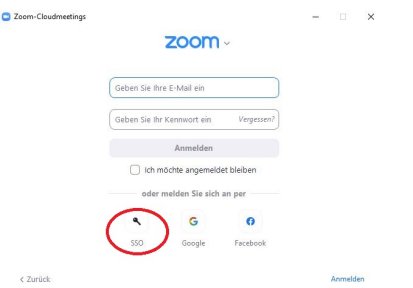

1. Klicken Sie auf "SSO"

1. Click on 'SSO'

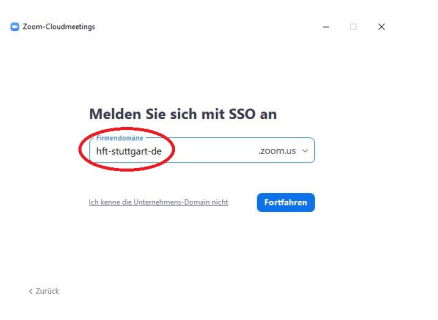

1. Geben Sie als Firmendomäne "hftstuttgart-de" ein

1. Enter 'hft-stuttgart-de' as company domain

## **HFT Stuttgart**

Anmelden bei Zoom

Benutzername

Benutzername

## Passwort

Passwort

□ Anmeldung nicht speichern

□ Einwilligung zur Datenweitergabe einsehen oder widerrufen

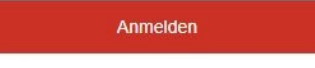

> Hilfe benötigt?

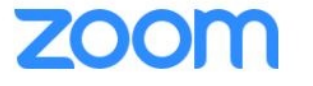

Zoom ist ein Videokonferenz-System, das von Zoom Video Communications entwickelt und betrieben wird.

1. Geben Sie Benutzername und Passwort ein

1. Please enter Username and password

- 2. Klicken Sie auf "Anmelden"
- 3. "Anmeldung nicht speichern" und "Einwilligung zur Datenfreigabeeinsehen oder widerrufen" sind optional
- 2. click 'Log in'
- 3. 'Do not save registration' and 'View or revoke consent to data release' are optional

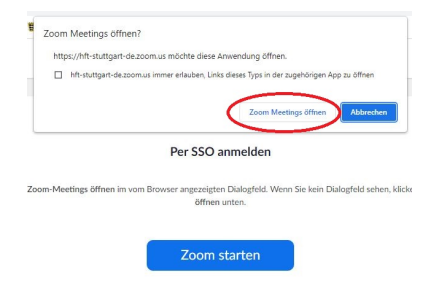

1. Klicken Sie "Zoom Meetings öffnen"

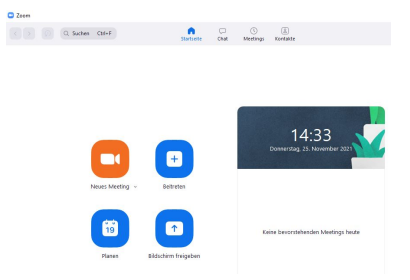

Startbildschirm der Zoom App **Zoom app home screen** Zoom app home screen

1. Please click 'open Zoom meetings'